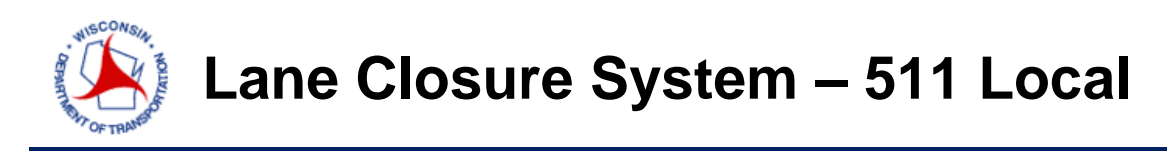

A short course on closure entry - <http://transportal.cee.wisc.edu/closures/>

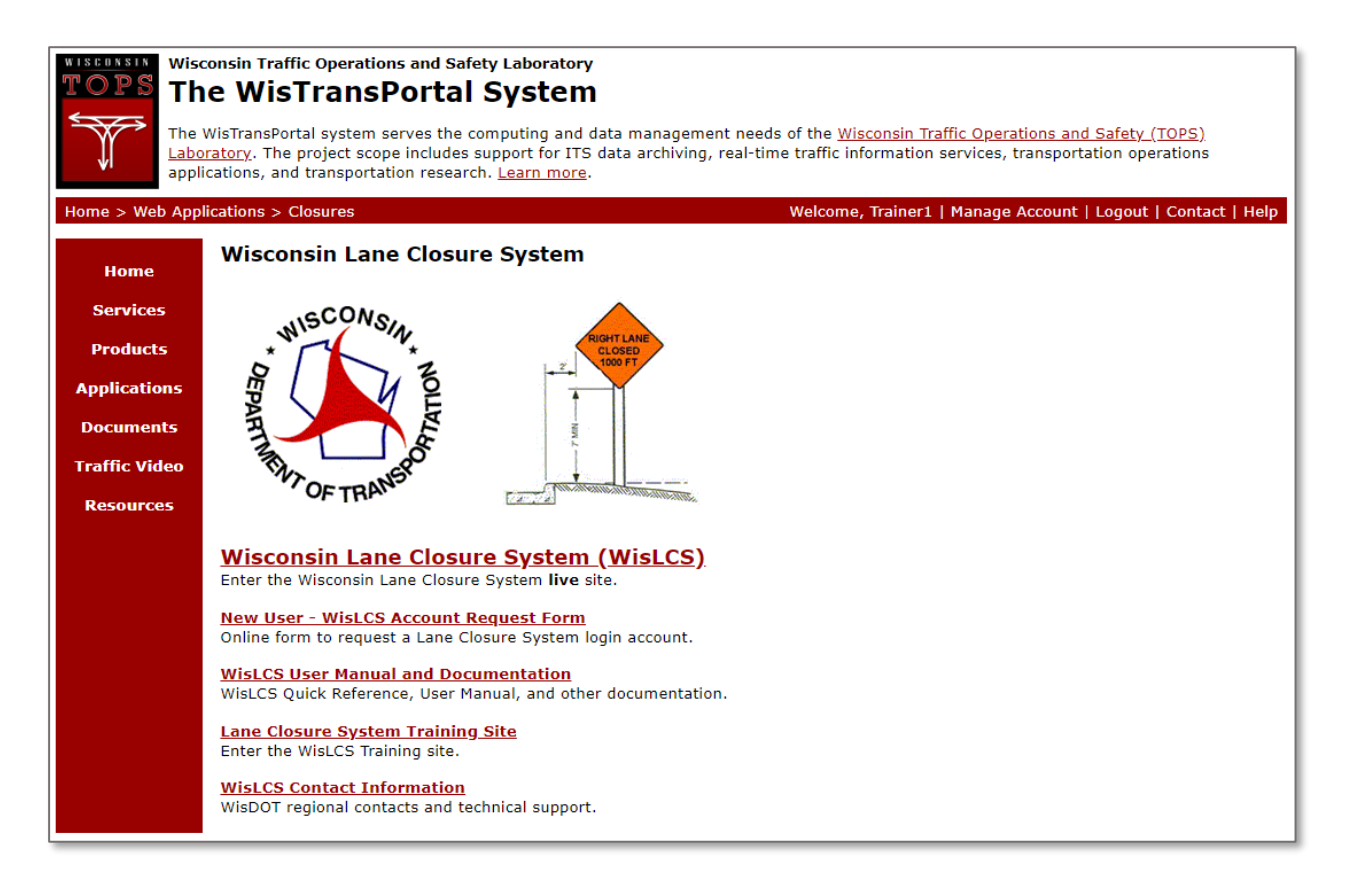

For a complete guide to the LCS, please follow the link below.

[http://transportal.cee.wisc.edu/closures/docs/LCS%20Manual\\_20160615.pdf](http://transportal.cee.wisc.edu/closures/docs/LCS%20Manual_20160615.pdf)

This document is a basic quick-guide for a WisLCS closure entry.

**Select the Wisconsin Lane Closure System link to begin.**

A user who is entering 511 Local closures is most likely already familiar with closure entry. If not, please see the Construction Quick Guide. Click on the **511 Local Tab**.

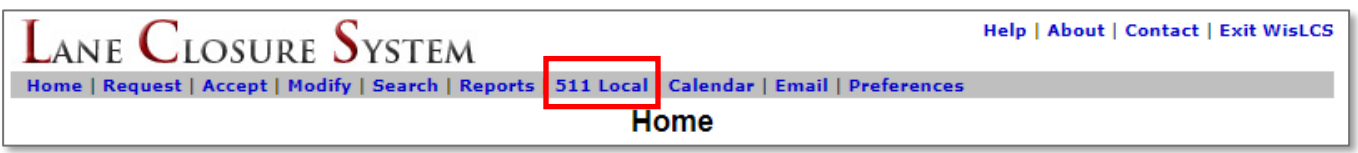

Depending on your account settings, you may not have access to create a 511 Local closure. If you do not have 511 Local access, this is the screen you will see when you access the 511 Local Tab. You will only be able to search for existing 511 Local closures.

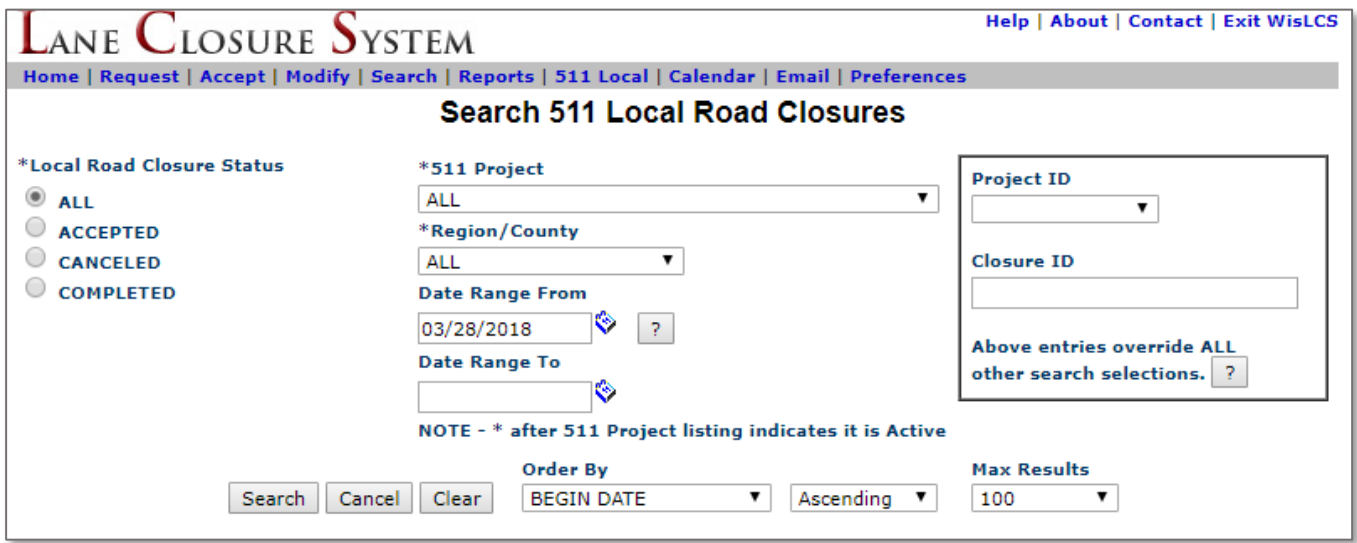

If you have 511 Local access, you will see this screen after clicking on the 511 Local Tab.

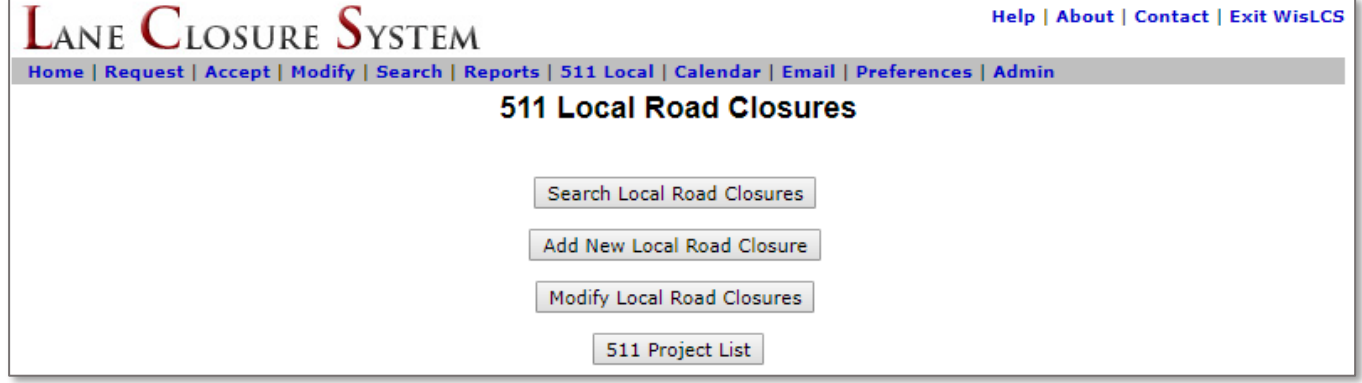

To request access to 511 administration rights, please email **[wislcs@topslab.wisc.edu](mailto:wislcs@topslab.wisc.edu)**.

Once your account has 511 administration access, click on the 511 Projects List to verify your project is correctly listed.

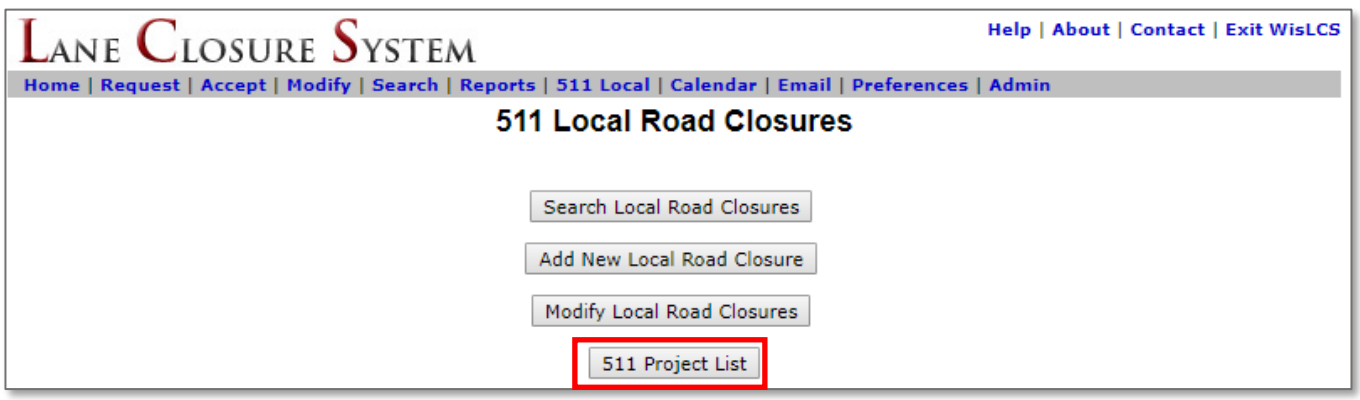

If your project is not listed, please your regional public information manager to have the project added to the 511 Projects Site[, https://projects.511wi.gov/.](https://projects.511wi.gov/) Information that is needed to set up a site is: the desired site title, URL endpoint (example: [https://projects.511wi.gov/<your-site>](https://projects.511wi.gov/%3cyour-site)), and the username(s)/email address(es) for any content administrators.

Once the 511 Projects Page has been created, we can create the 511 Project in the LCS. To do so, click the Add New 511 Projects

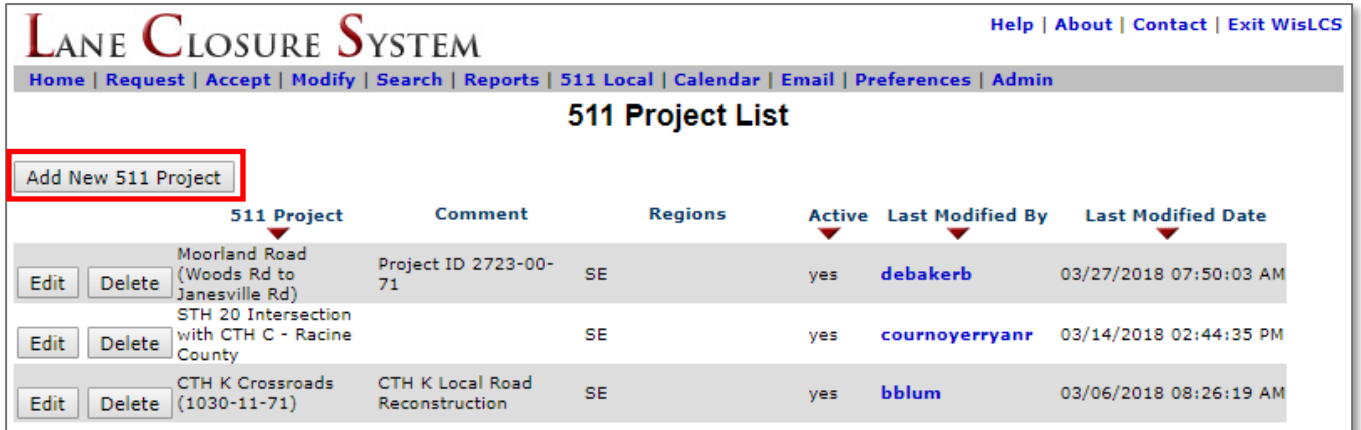

Fill out the 511 Project Listing box with the same name as the 511 Projects page is labelled. Be sure to check the "Active" box or you will not be able to enter a closure for this project. Check the box for the region the project is located and enter any comments in the **Comments** text box, such as any project ID's associated with the project. Once complete, click the Submit button to create the project.

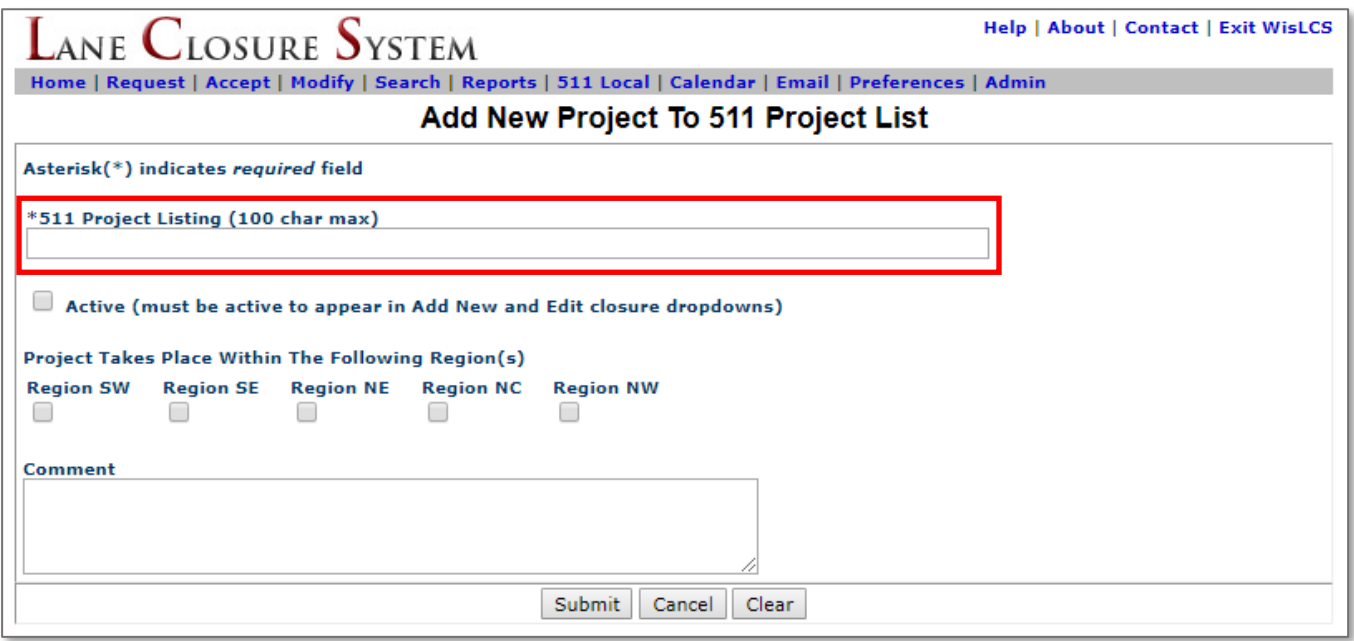

After submitting the new project, or if your project already exists in the projects list, click the **511 Local** link in the menu bar. Next click the **Add New Local Road Closure** button.

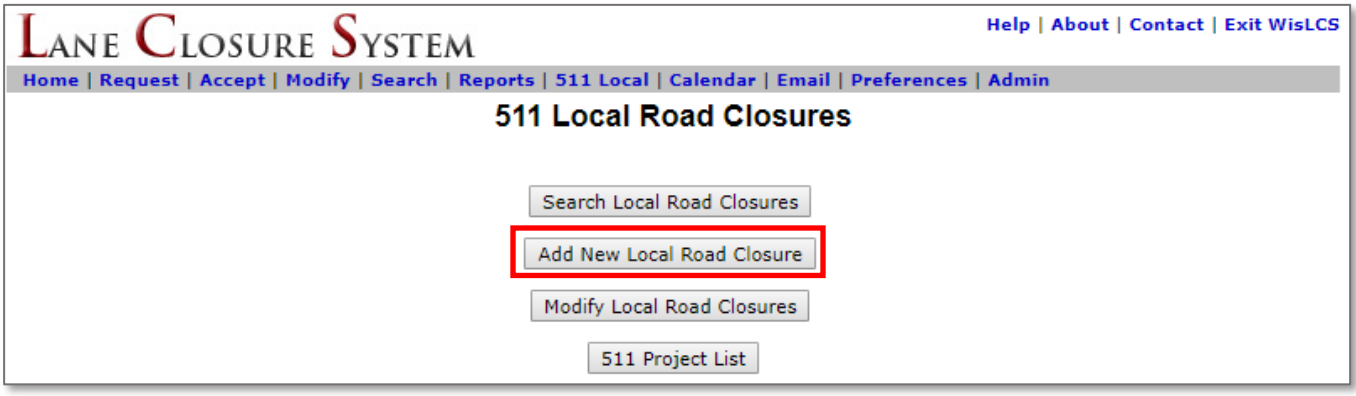

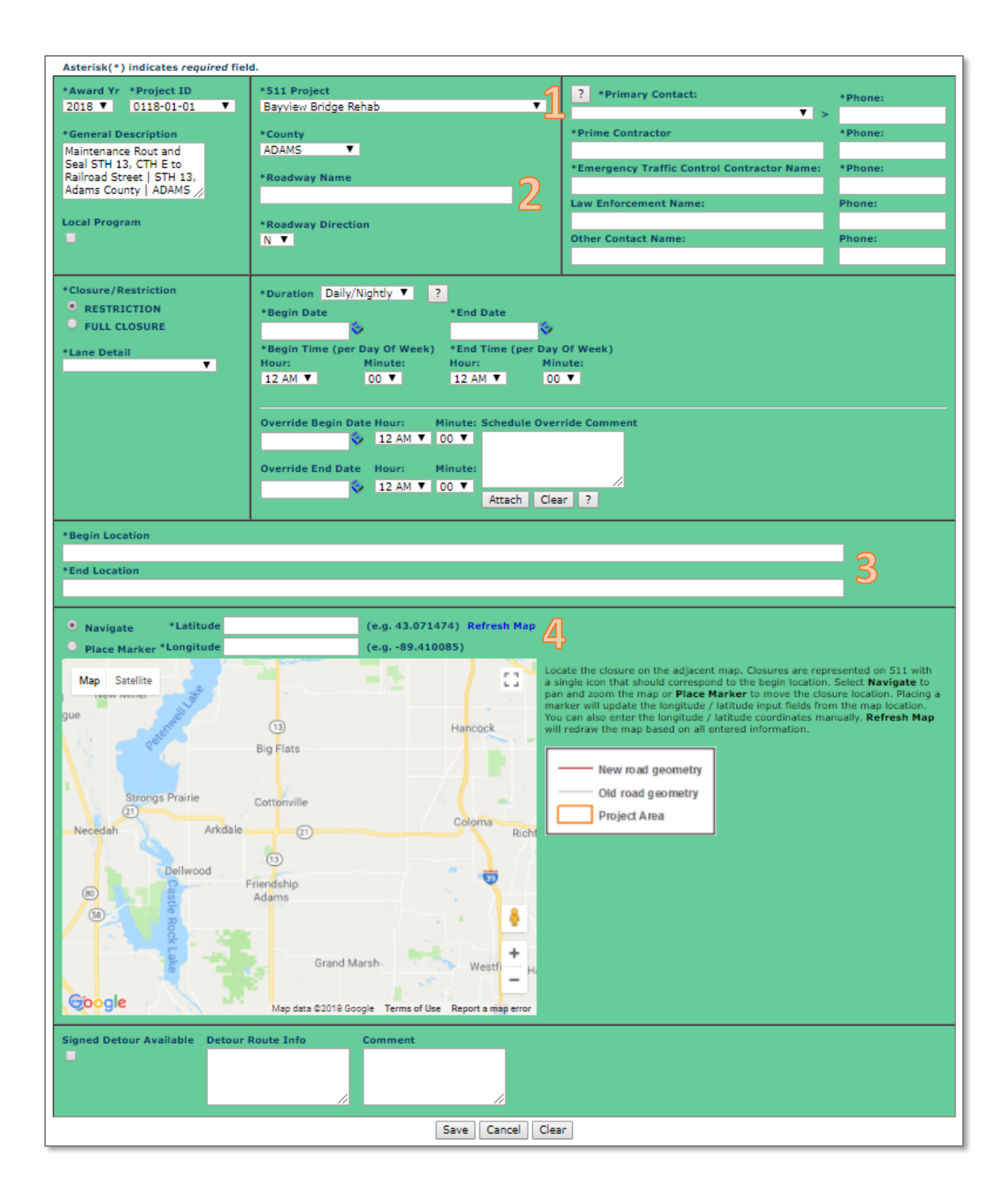

From this point, closure entry is very similar to a standard LCS entry, with a few exceptions:

- 1. The user will need to select the appropriate project from the 511 Project drop-down list
- 2. The user will manually enter the road name the closure will take place
- 3. The user will manually enter the begin and end locations in the corresponding text boxes
- 4. With the "Navigate" radio button selected, the user will manually enter the begin latitude and longitude at the begin location in the corresponding text boxes. An easier way is for the user to select the "Place Marker" radio button and click on the begin location (some panning and zooming will likely be necessary to locate the begin location on the map.)

Once all the data entry is complete, click the **Save** button to complete the closure entry.